# IAI Corporation

# : IA MODBUS

지원 버전 TOP Design Studio V1.4.3 이상

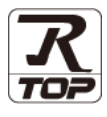

### **CONTENTS**

Touch Operation Panel을 사용해주시는 고객님께 감사 드립니다.

### 1. 시스템 구성 [2 페이지](#page-1-0)

접속에 필요한 기기, 각 기기의 설정, 케이블, 구성 가능한 시스 템에 대해 설명합니다.

- 2. 외부 장치 선택 [3 페이지](#page-2-0) TOP 기종과 외부 장치를 선택합니다.
- 3. TOP 통신 설정 9 [페이지](#page-3-0)
	-

TOP 통신 설정 방법에 대해서 설명합니다.

4. 외부 장치 설정 14 [페이지](#page-13-0)

외부 장치의 통신 설정 방법에 대해서 설명합니다.

5. 케이블 표 15 [페이지](#page-14-0)

접속에 필요한 케이블 사양에 대해 설명합니다.

### 6. 지원 어드레스 17 [페이지](#page-16-0)

본 절을 참조하여 외부 장치와 통신 가능한 어드레스를 확인하 십시오.

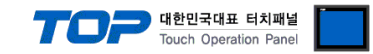

## <span id="page-1-0"></span>1. 시스템 구성

TOP-R과 "Corporation Con Series(Modbus)"의 시스템 구성은 아래와 같습니다.

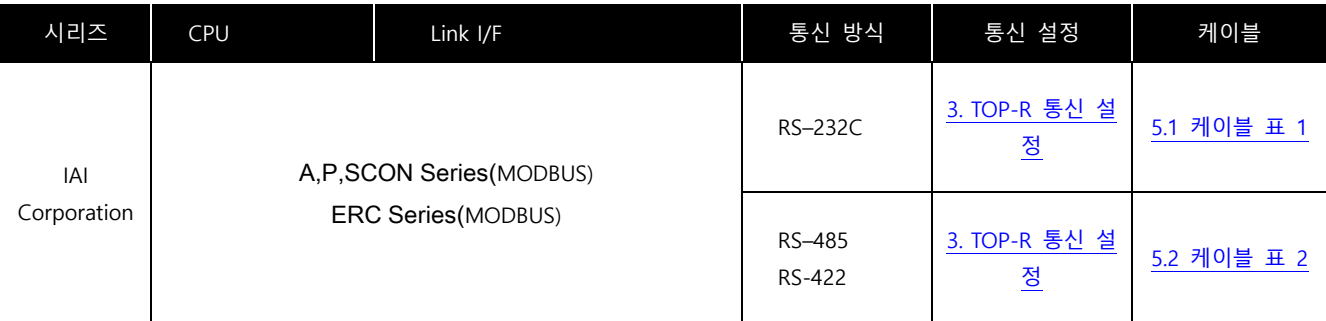

■ 연결 구성

ㆍ1 : 1(TOP-R 1 대와 외부 장치 1 대) 연결 – RS232C/422/485 통신에서 가능한 구성입니다.

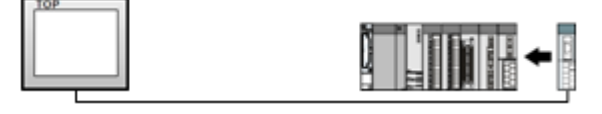

• 1 : N(TOP-R 1 대와 외부 장치 여러 대) 연결 – RS422/485 통신에서 가능한 구성입니다.

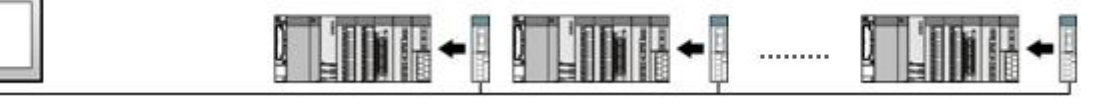

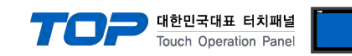

### <span id="page-2-0"></span>2. 외부 장치 선택

■ TOP-R 모델 및 포트 선택 후 외부 장치를 선택합니다.

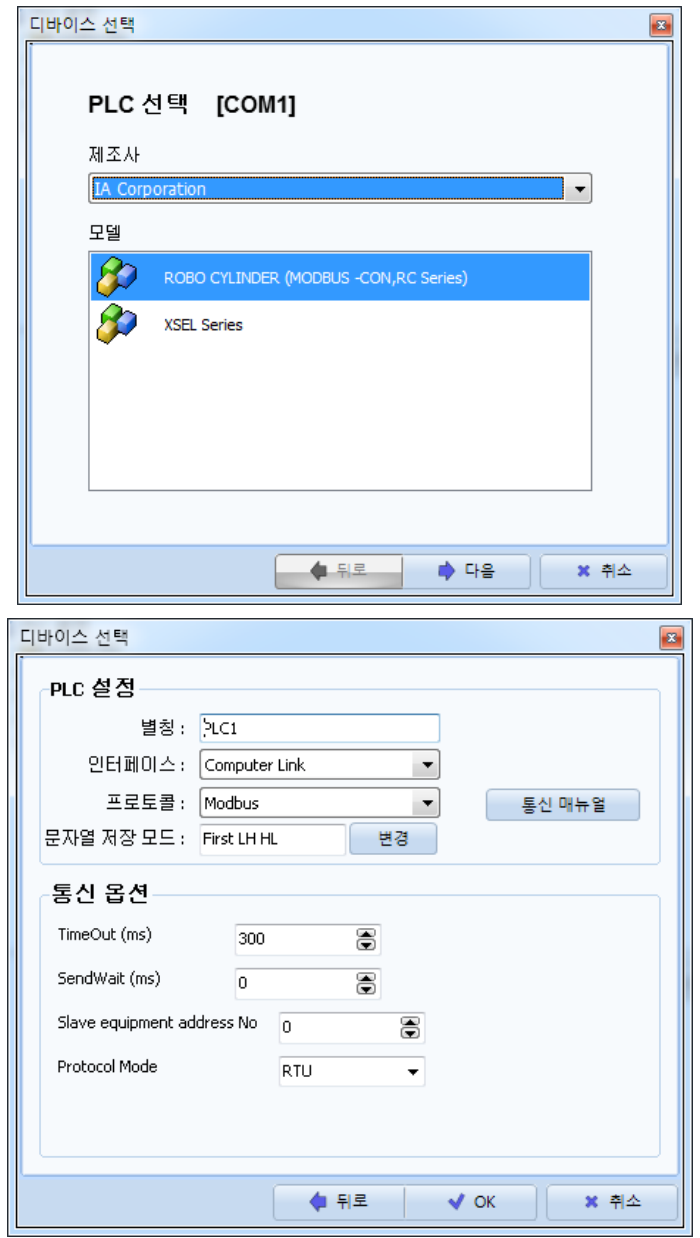

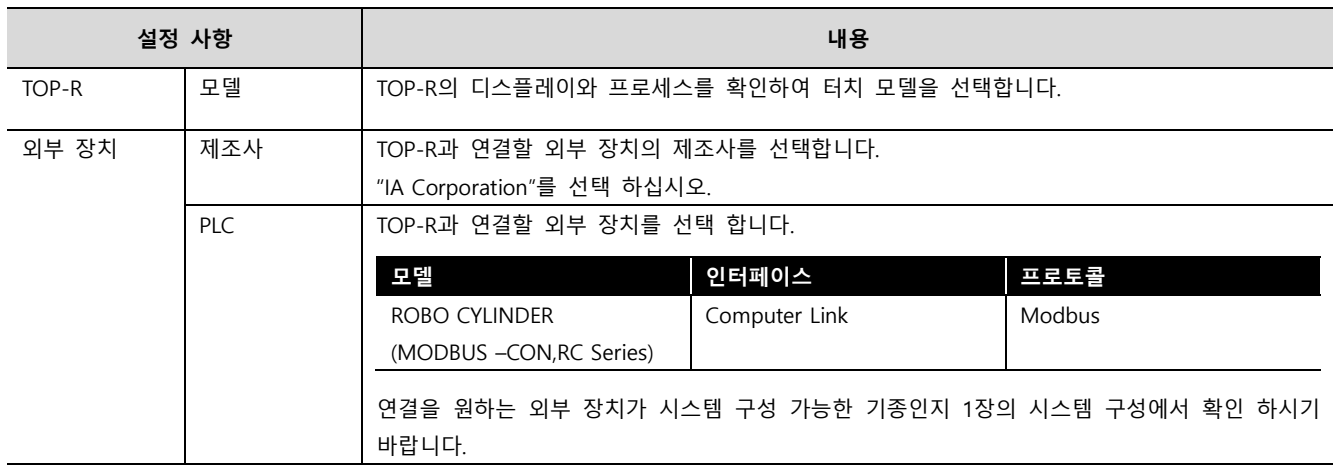

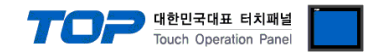

### <span id="page-3-0"></span>3. TOP-R 통신 설정

통신 설정은 TOP Design Studio 혹은 TOP-R 메인 메뉴에서 설정 가능 합니다. 통신 설정은 외부 장치와 동일하게 설정해야 합니다.

#### 3.1 TOP Design Studio 에서 통신 설정

#### (1) 통신 인터페이스 설정

■ [ 프로젝트 > 프로젝트 속성 > TOP 설정 ] → [ 프로젝트 옵션 > "HMI 설정 사용" 체크 > 편집 > 시리얼 ] – TOP-R 통신 인터페이스를 TOP Design Studio에서 설정합니다.

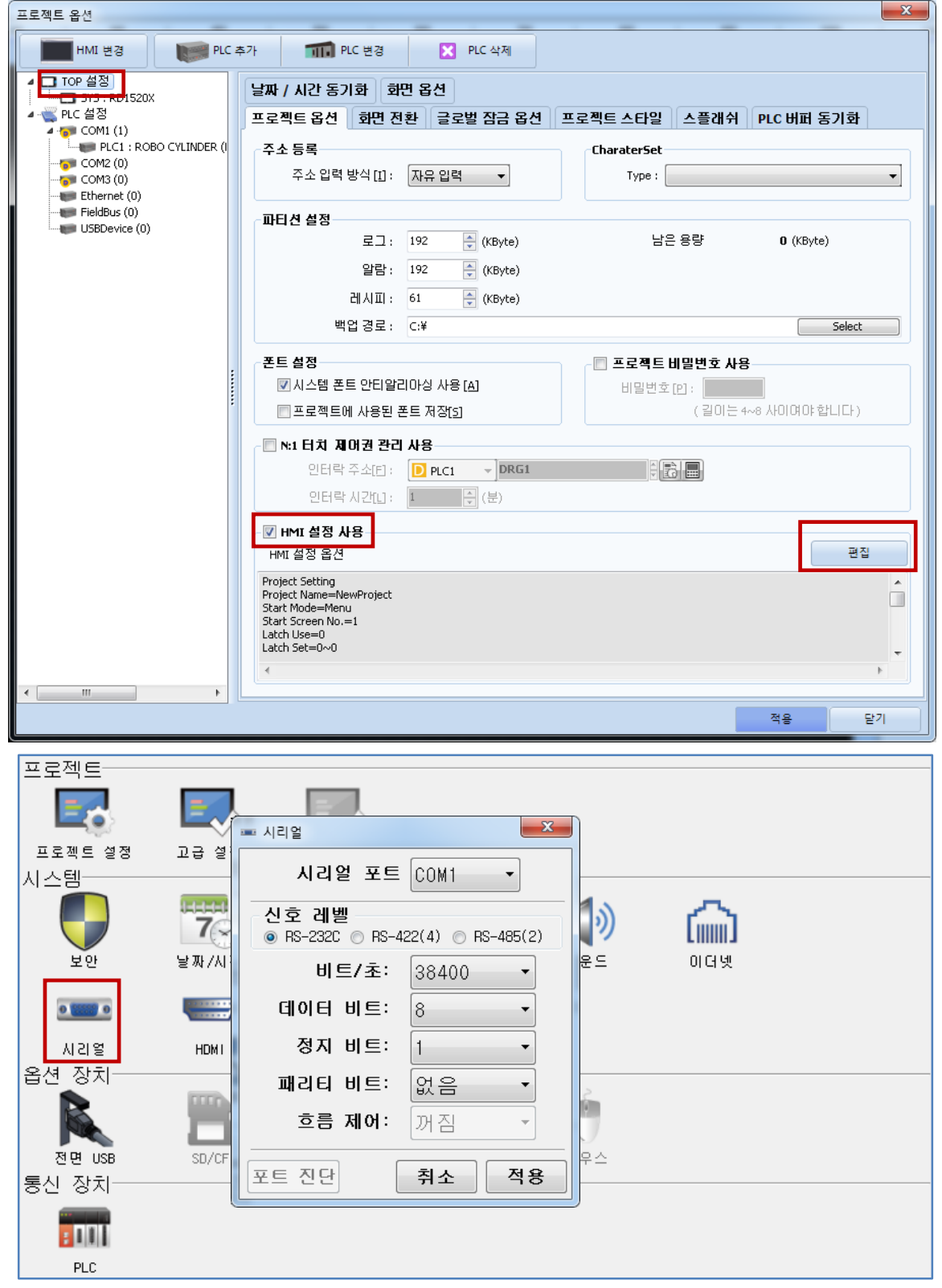

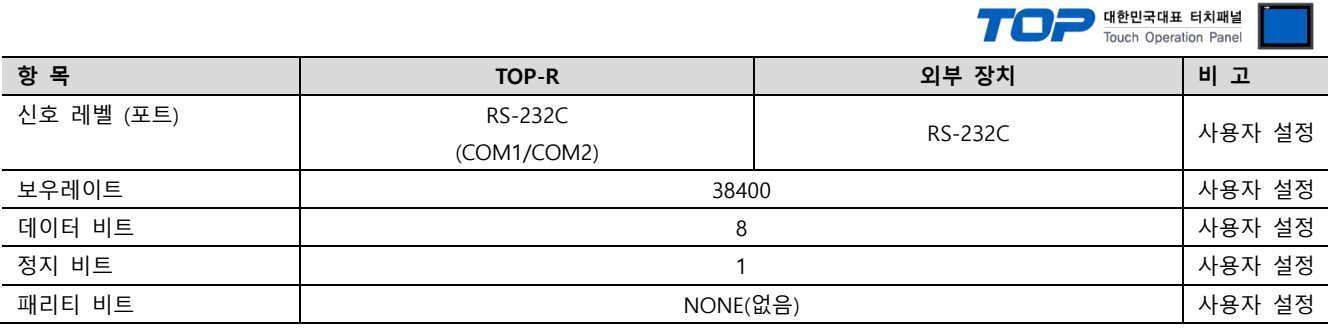

※ 위의 설정 내용은 본 사에서 권장하는 예제입니다.

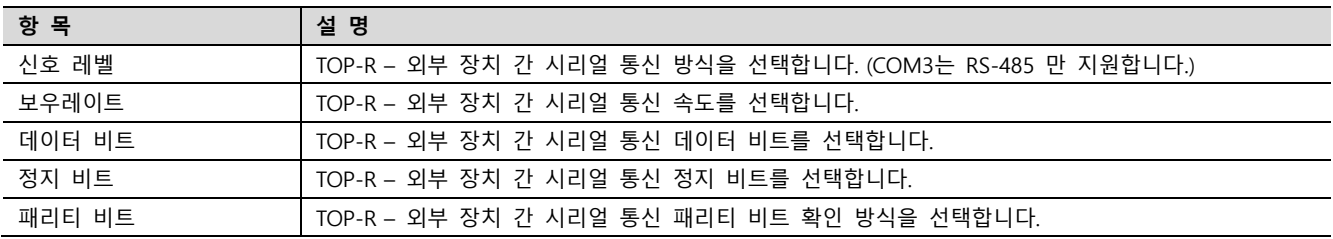

#### (2) 통신 옵션 설정

■ [ 프로젝트 > 프로젝트 속성 > PLC 설정 > COM1 > "ROBO CYLINDER (MODBUS –CON,RC Series)"]

–Computer Link 통신 드라이버의 옵션을 TOP Design Studio에서 설정합니다.

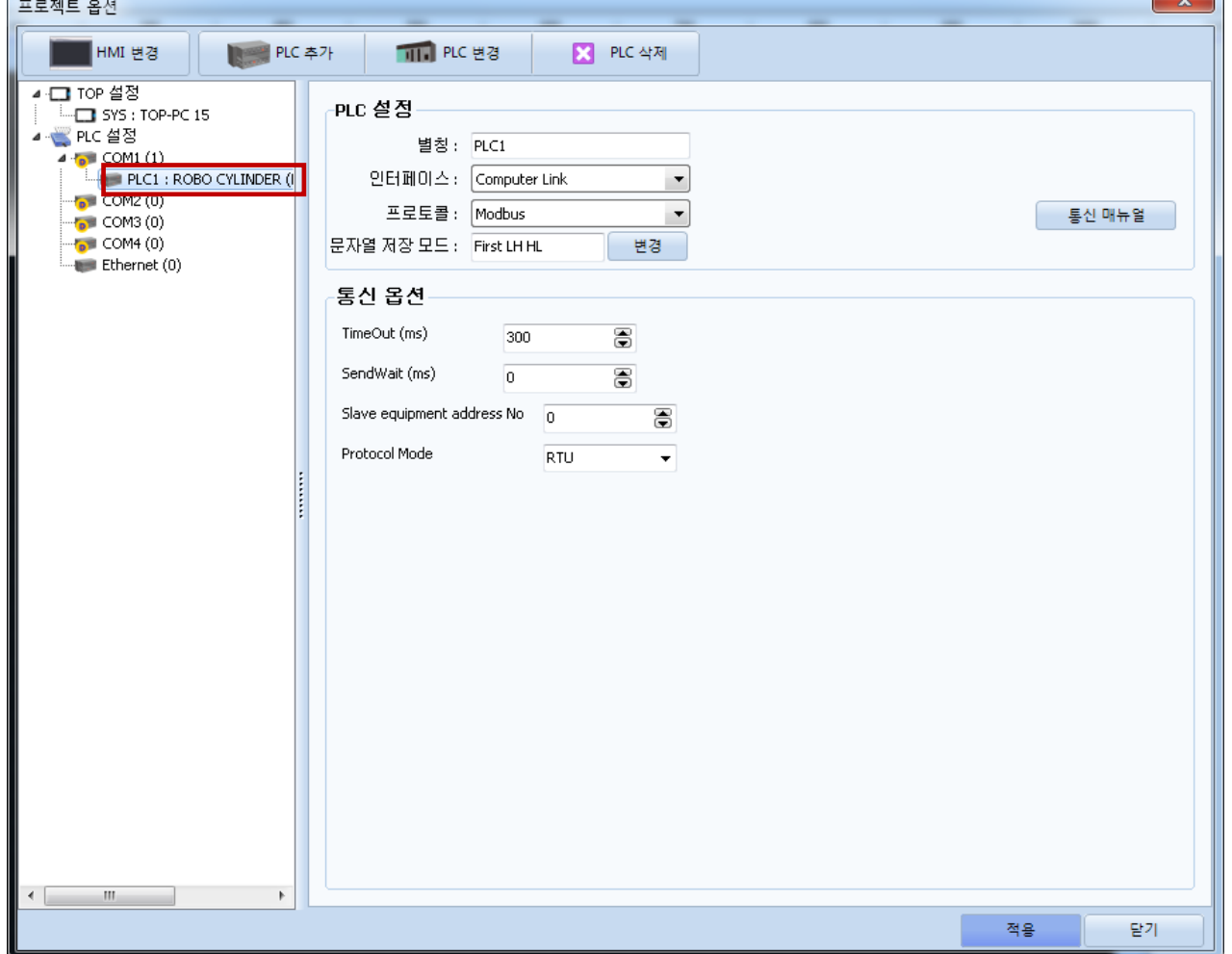

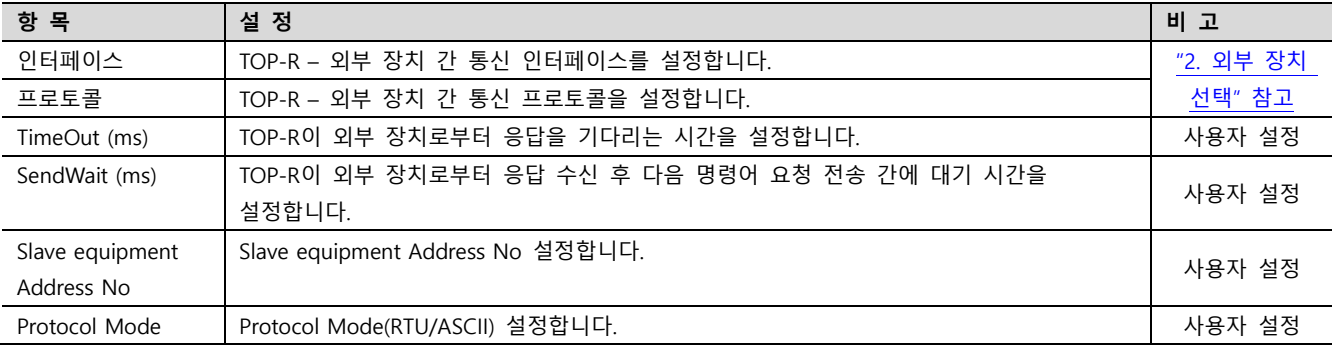

 $\overline{\phantom{a}}$ 

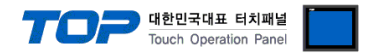

#### 3.2 TOP-R 에서 통신 설정

※ "3.1 TOP Design Studio 에서 통신 설정" 항목의 "HMI 설정 사용"을 체크 하지 않은 경우의 설정 방법입니다.

■ TOP-R 화면 상단을 터치하여 아래로 드래그 합니다. 팝업 창의 "EXIT"를 터치하여 메인 화면으로 이동합니다.

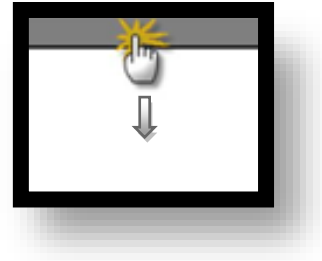

(1) 통신 인터페이스 설정

■ [ 메인 화면 > 제어판 > 시리얼 ]

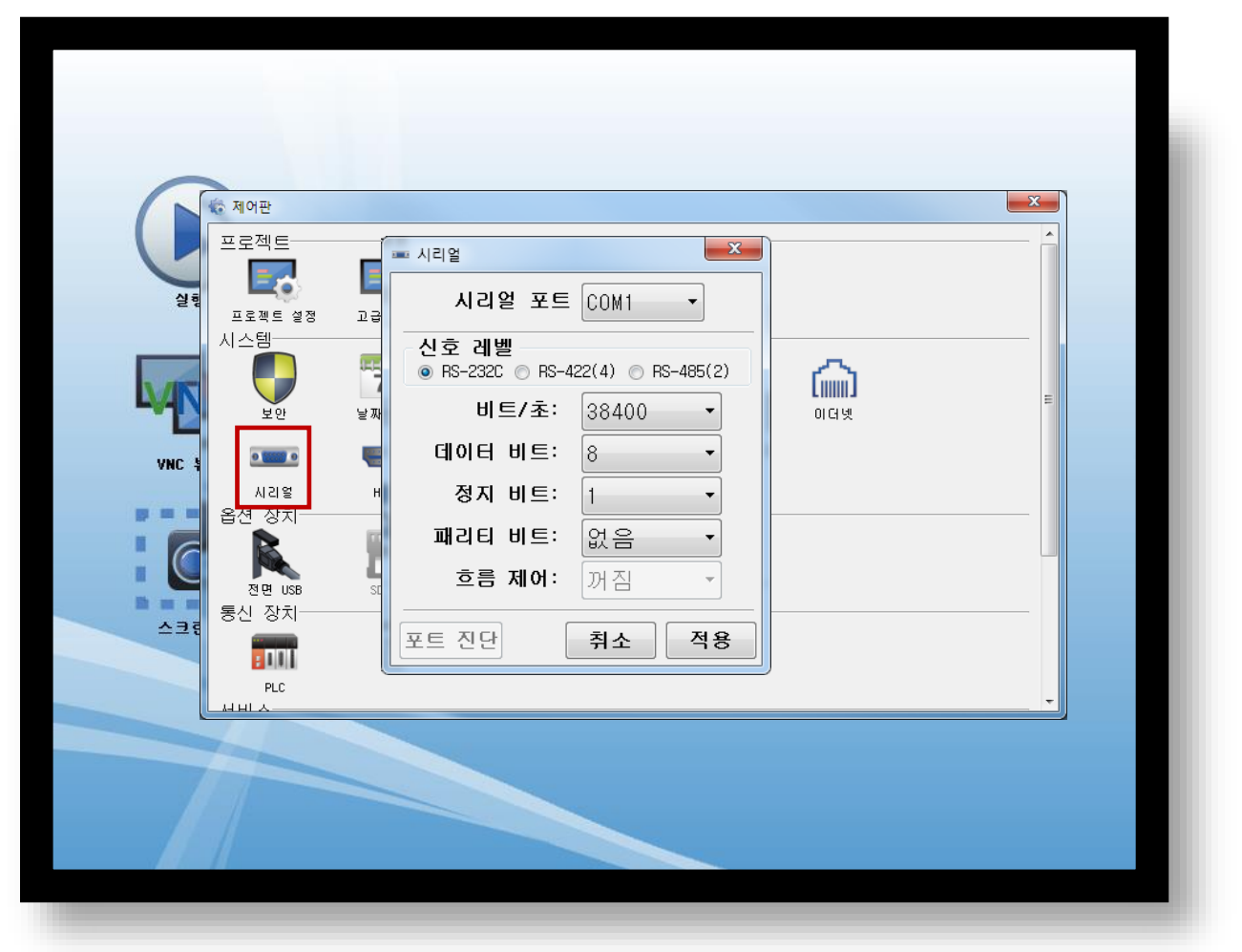

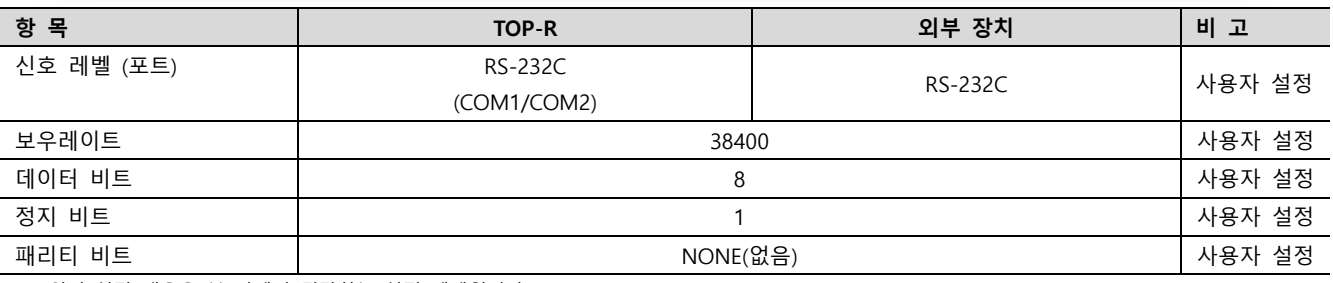

※ 위의 설정 내용은 본 사에서 권장하는 설정 예제입니다.

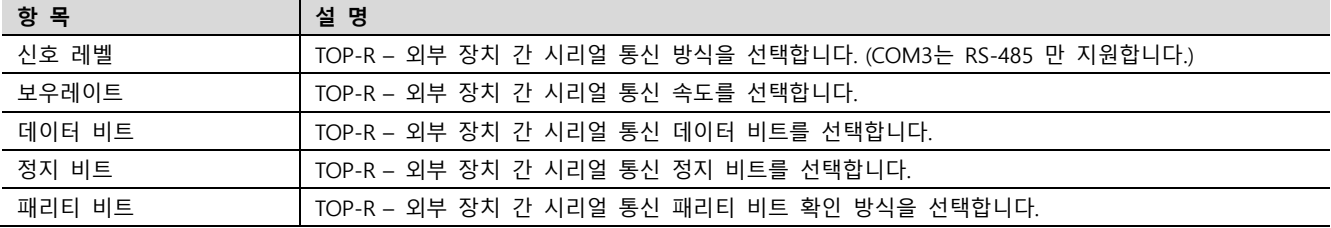

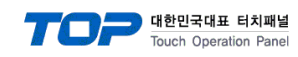

(2) 통신 옵션 설정

■ [ 메인 화면 > 제어판 > PLC ]

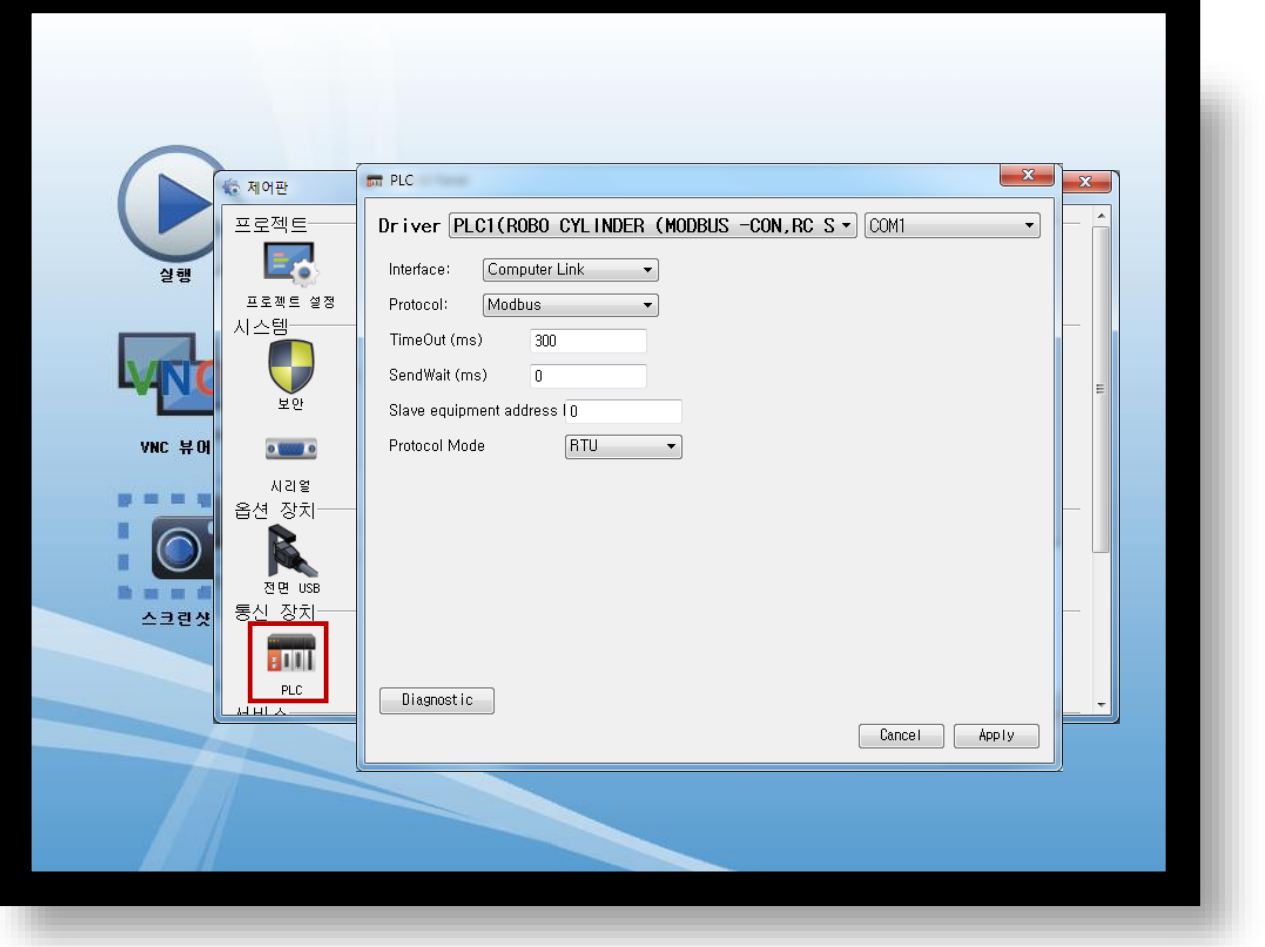

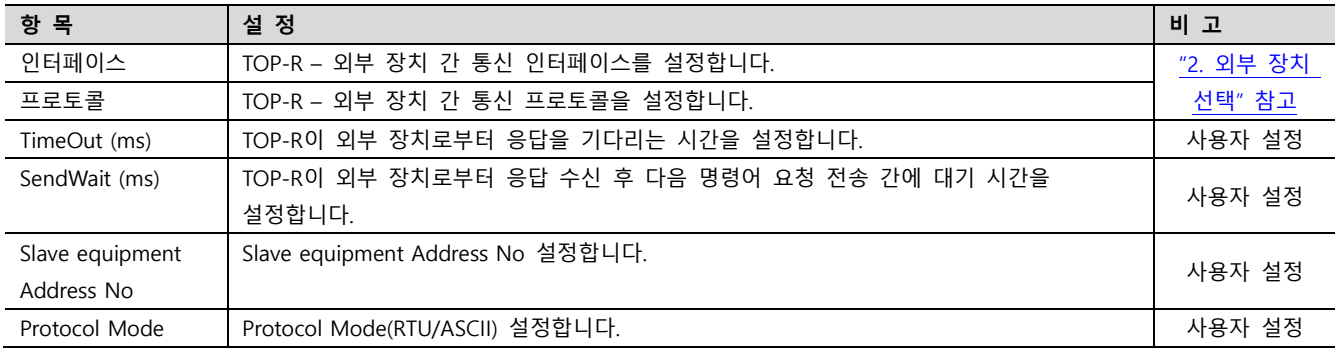

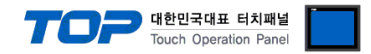

#### 3.3 통신 진단

■ TOP-R - 외부 장치 간 인터페이스 설정 상태를 확인 - TOP-R 화면 상단을 터치하여 아래로 드래그. 팝업 창의 "EXIT"를 터치하여 메인 화면으로 이동한다 - [ 제어판 > 시리얼 ] 에서 사용 하고자 하는 COM 포트 설정이 외부 장치의 설정 내용과 같은지 확인한다

■ 포트 통신 이상 유무 진단

- [ 제어판 > PLC ] 에서 "통신 진단"을 터치한다.

- 화면 상에 Diagnostics 다이얼로그 박스가 팝업 되며 진단 상태를 판단한다.

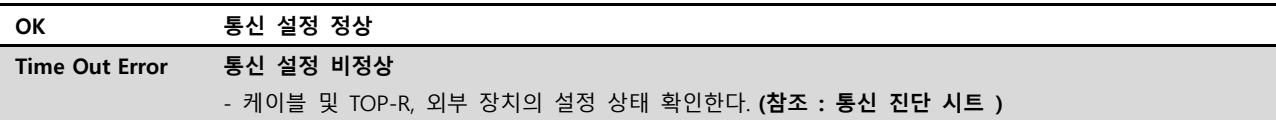

#### ■ 통신 진단 시트

- 외부 단말기와 통신 연결에 문제가 있을 경우 아래 시트의 설정 내용을 확인 바랍니다.

| 항목      | — I LE I—I OL LE II L'II I ME O I<br>내용 |         | 확인        |           | 참 고                    |  |
|---------|-----------------------------------------|---------|-----------|-----------|------------------------|--|
| 시스템 구성  | 시스템 연결 방법                               |         | OK        | NG.       |                        |  |
|         | 접속 케이블 명칭                               |         | <b>OK</b> | NG        | 1. 시스템 구성              |  |
| TOP-R   | 버전 정보                                   |         | OK        | <b>NG</b> |                        |  |
|         | 사용 포트                                   |         | OK        | NG.       |                        |  |
| 드라이버 명칭 |                                         |         | OK        | NG.       |                        |  |
|         | 기타 세부 설정 사항                             |         | OK        | NG.       |                        |  |
|         | 상대 국번                                   | 프로젝트 설정 | OK        | NG.       | 2. 외부 장치 선택            |  |
|         |                                         | 통신 진단   | OK        | NG.       | 3. 통신 설정               |  |
|         | 시리얼 파라미터                                | 전송 속도   | OK        | NG.       |                        |  |
|         |                                         | 데이터 비트  | <b>OK</b> | NG.       |                        |  |
|         |                                         | 정지 비트   | OK        | NG.       |                        |  |
|         |                                         | 패리티 비트  | OK        | NG        |                        |  |
| 외부 장치   | CPU 명칭                                  |         | OK        | NG.       |                        |  |
|         | 통신 포트 명칭(모듈 명)                          |         | OK        | NG.       |                        |  |
|         | 프로토콜(모드)                                |         | OK        | NG.       |                        |  |
|         | 설정 국번                                   |         | OK        | NG.       |                        |  |
|         | 기타 세부 설정 사항                             |         | OK        | NG.       | 4. 외부 장치 설정            |  |
|         | 시리얼 파라미터                                | 전송 속도   | OK        | NG.       |                        |  |
|         |                                         | 데이터 비트  | OK        | NG.       |                        |  |
|         |                                         | 정지 비트   | OK        | <b>NG</b> |                        |  |
|         |                                         | 패리티 비트  | OK        | NG.       |                        |  |
|         | 어드레스 범위 확인                              |         |           |           | 6. 지원 어드레스             |  |
|         |                                         |         | OK        | <b>NG</b> | (자세한 내용은 PLC 제조사의 매뉴얼을 |  |
|         |                                         |         |           |           | 참고 하시기 바랍니다.)          |  |

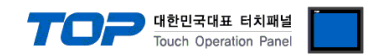

### <span id="page-8-0"></span>3. TOP-R 통신 설정

통신 설정은 TOP Design Studio 혹은 TOP-R 메인 메뉴에서 설정 가능 합니다. 통신 설정은 외부 장치와 동일하게 설정해야 합니다.

#### 3.1 TOP Design Studio 에서 통신 설정

#### (1) 통신 인터페이스 설정

■ [ 프로젝트 > 프로젝트 속성 > TOP 설정 ] → [ 프로젝트 옵션 > "HMI 설정 사용" 체크 > 편집 > 시리얼 ] – TOP-R 통신 인터페이스를 TOP Design Studio에서 설정합니다.

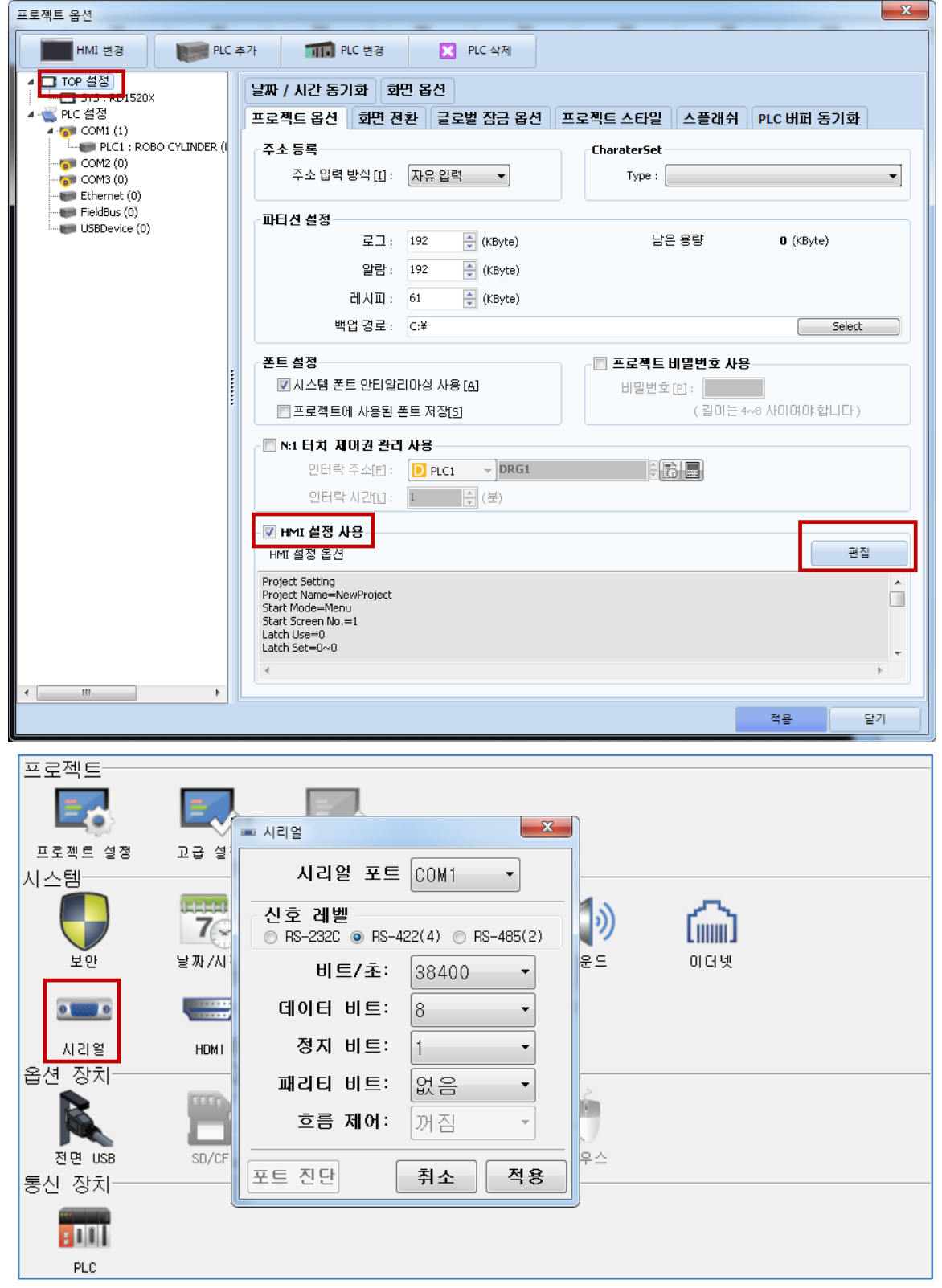

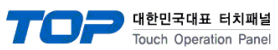

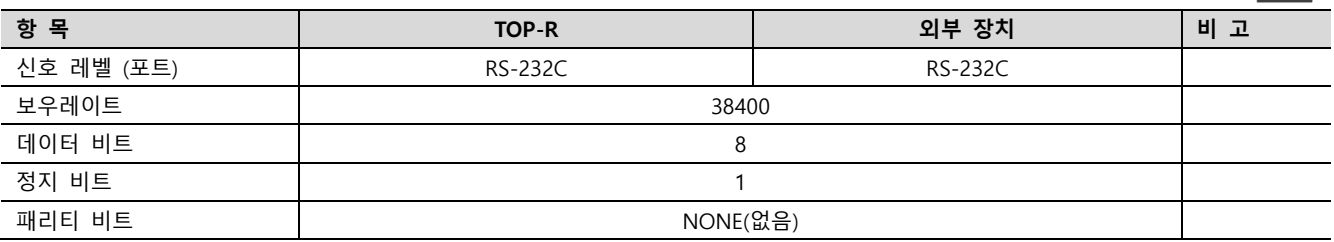

※ 위의 설정 내용은 본 사에서 권장하는 예제입니다.

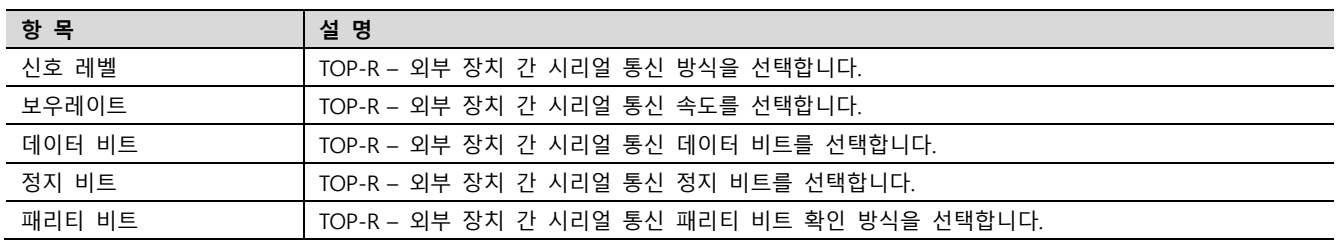

#### (2) 통신 옵션 설정

■ [ 프로젝트 > 프로젝트 속성 > PLC 설정 > COM1 > "ROBO CYLINDER (MODBUS –CON,RC Series)"]

–Computer Link 통신 드라이버의 옵션을 TOP Design Studio에서 설정합니다.

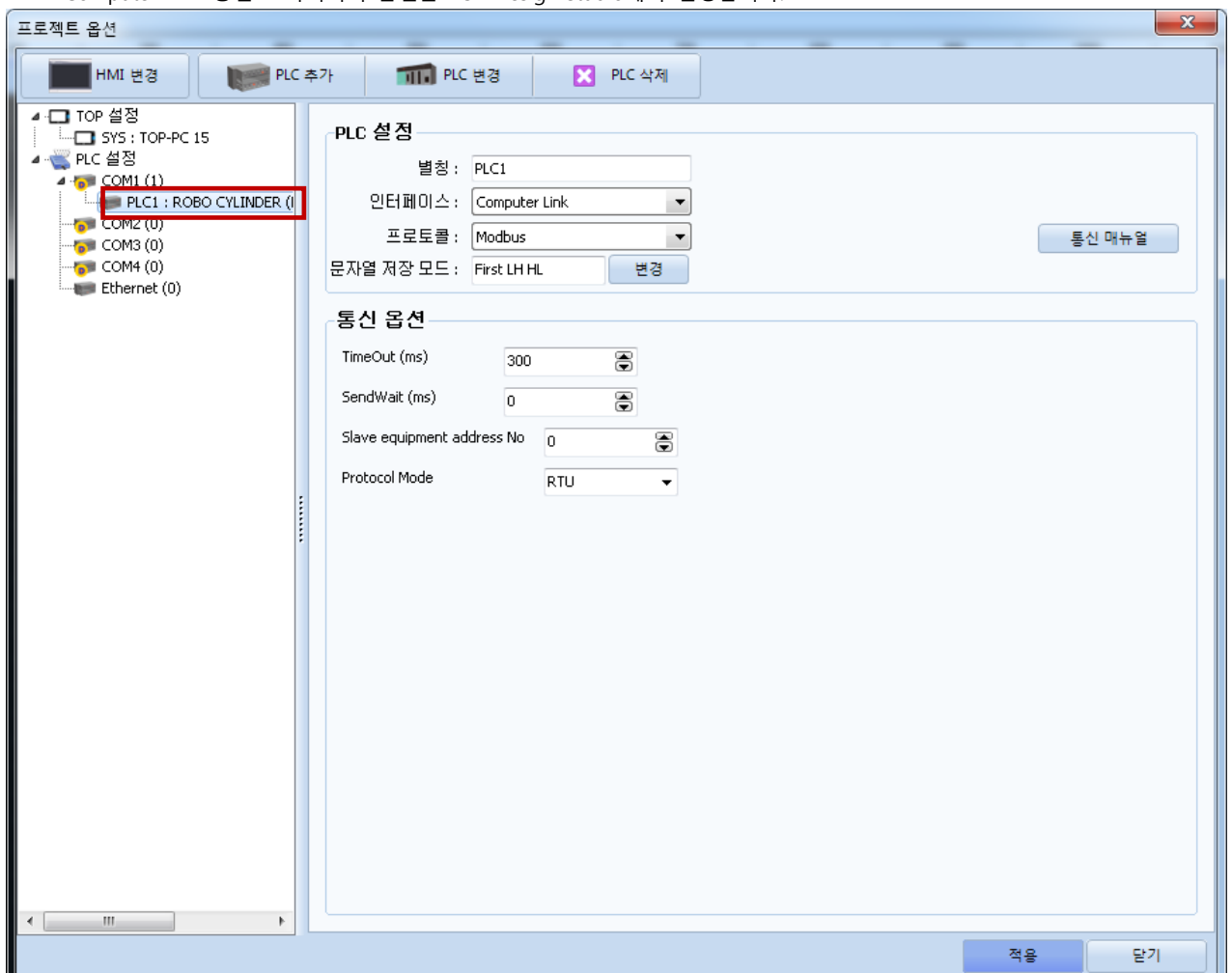

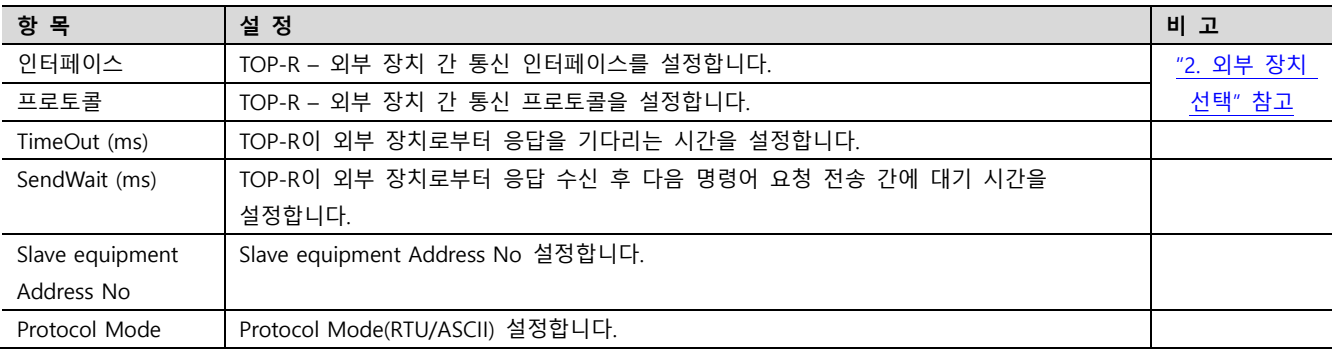

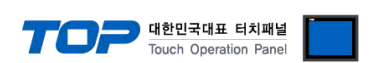

#### 3.2 TOP-R 에서 통신 설정

※ "3.1 TOP Design Studio 에서 통신 설정" 항목의 "HMI 설정 사용"을 체크 하지 않은 경우의 설정 방법입니다.

■ TOP-R 화면 상단을 터치하여 아래로 드래그 합니다. 팝업 창의 "EXIT"를 터치하여 메인 화면으로 이동합니다.

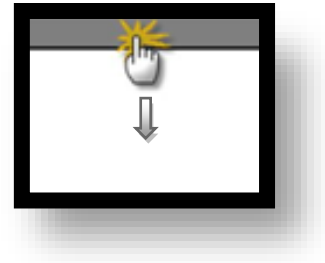

(1) 통신 인터페이스 설정

■ [ 메인 화면 > 제어판 > 시리얼 ]

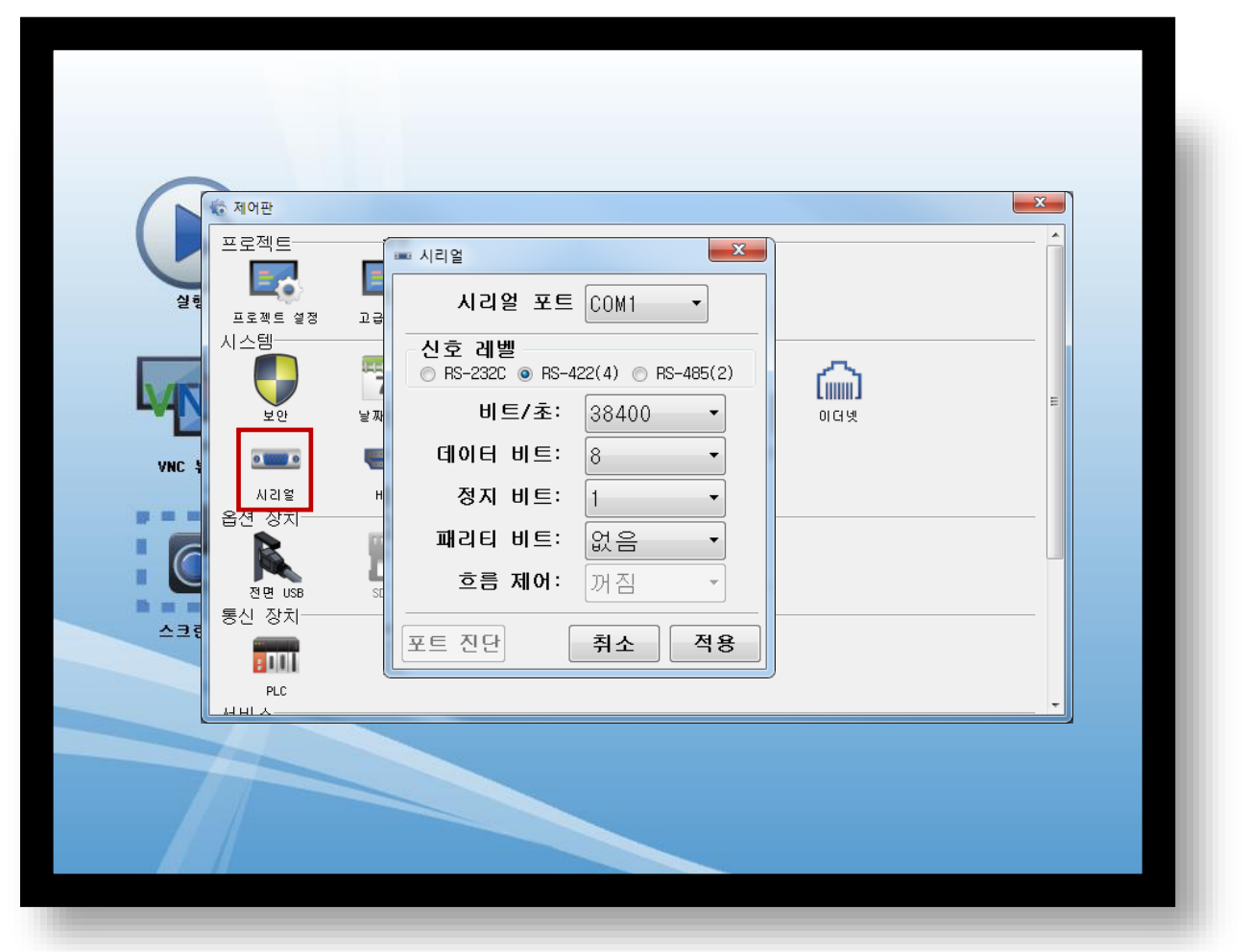

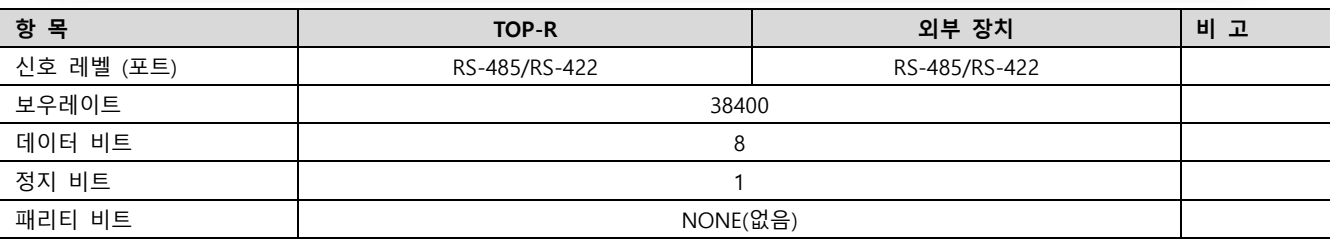

#### ※ 위의 설정 내용은 본 사에서 권장하는 설정 예제입니다.

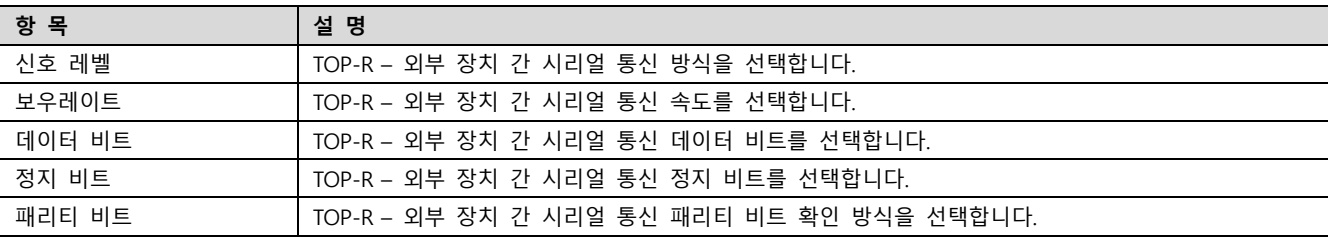

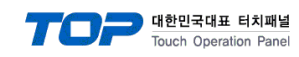

(2) 통신 옵션 설정

■ [ 메인 화면 > 제어판 > PLC ]

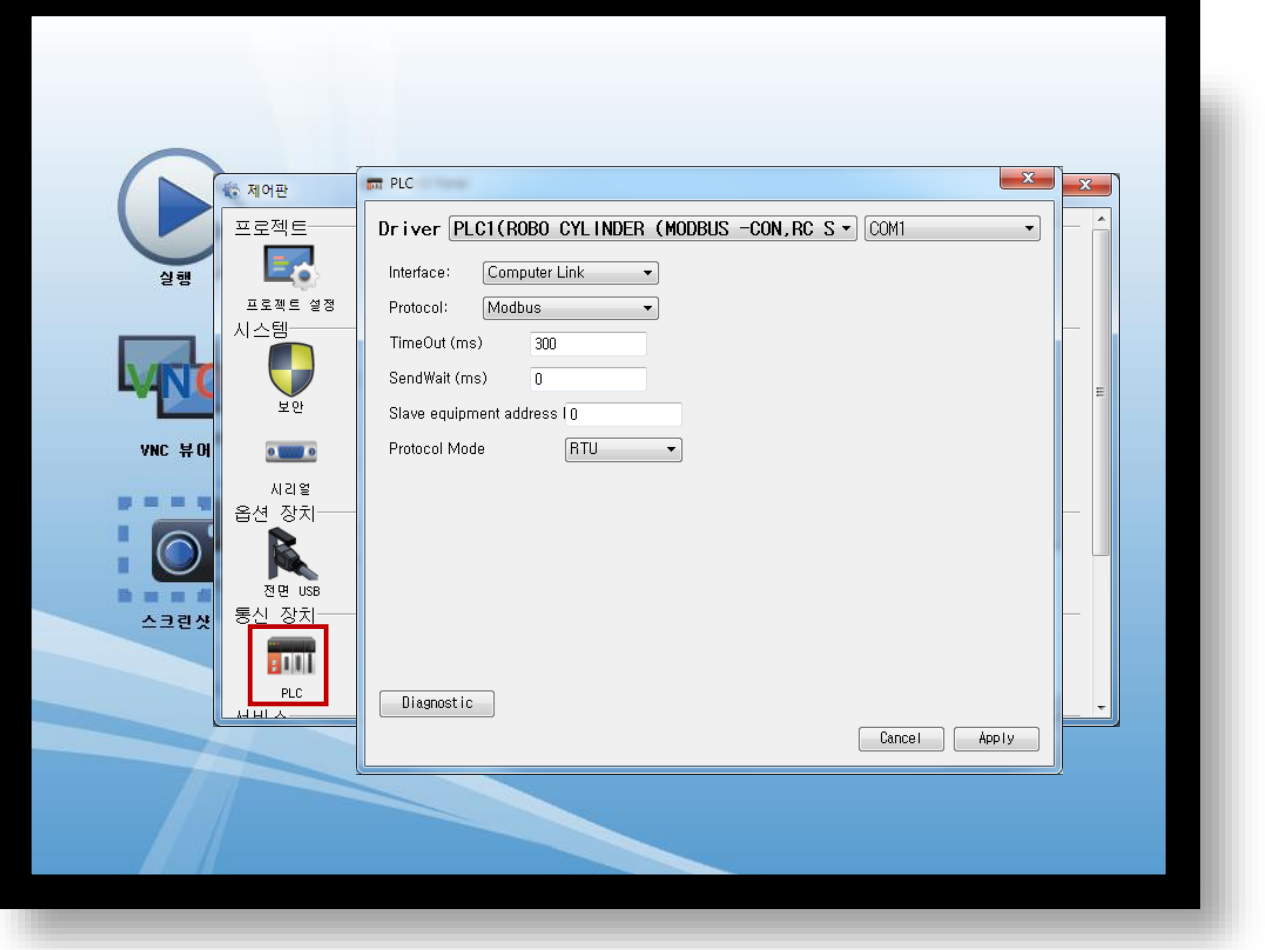

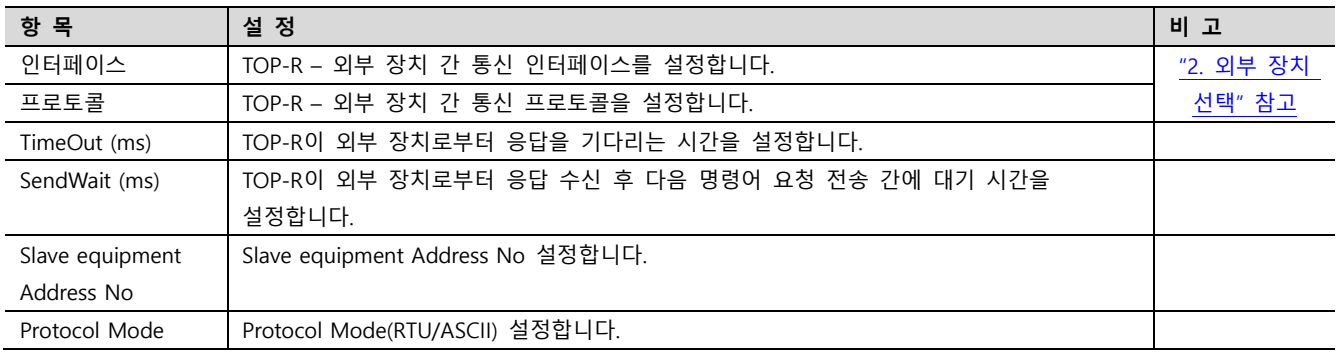

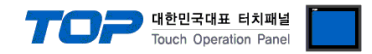

#### 3.3 통신 진단

■ TOP-R - 외부 장치 간 인터페이스 설정 상태를 확인 - TOP-R 화면 상단을 터치하여 아래로 드래그. 팝업 창의 "EXIT"를 터치하여 메인 화면으로 이동한다 - [ 제어판 > 시리얼 ] 에서 사용 하고자 하는 COM 포트 설정이 외부 장치의 설정 내용과 같은지 확인한다

■ 포트 통신 이상 유무 진단

- [ 제어판 > PLC ] 에서 "통신 진단"을 터치한다.

- 화면 상에 Diagnostics 다이얼로그 박스가 팝업 되며 진단 상태를 판단한다.

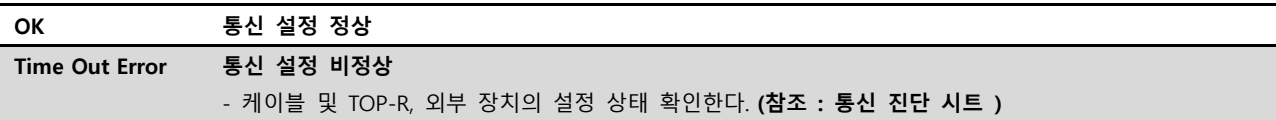

#### ■ 통신 진단 시트

- 외부 단말기와 통신 연결에 문제가 있을 경우 아래 시트의 설정 내용을 확인 바랍니다.

| 항목     | 내용                     |         | 확인 |           | 참 고                    |  |
|--------|------------------------|---------|----|-----------|------------------------|--|
| 시스템 구성 | 시스템 연결 방법              |         | OK | NG        |                        |  |
|        | 접속 케이블 명칭              |         | OK | NG.       | 1. 시스템 구성              |  |
| TOP-R  | 버전 정보                  |         | OK | <b>NG</b> |                        |  |
|        | 사용 포트                  |         | OK | NG.       |                        |  |
|        | 드라이버 명칭<br>기타 세부 설정 사항 |         | OK | NG.       |                        |  |
|        |                        |         | OK | <b>NG</b> |                        |  |
|        | 상대 국번                  | 프로젝트 설정 | OK | NG.       | 2. 외부 장치 선택            |  |
|        |                        | 통신 진단   | OK | <b>NG</b> | 3. 통신 설정               |  |
|        | 시리얼 파라미터               | 전송 속도   | OK | NG.       |                        |  |
|        |                        | 데이터 비트  | OK | <b>NG</b> |                        |  |
|        |                        | 정지 비트   | OK | NG.       |                        |  |
|        |                        | 패리티 비트  | OK | <b>NG</b> |                        |  |
| 외부 장치  | CPU 명칭                 |         | OK | NG.       |                        |  |
|        | 통신 포트 명칭(모듈 명)         |         | OK | NG.       |                        |  |
|        | 프로토콜(모드)               |         | OK | <b>NG</b> |                        |  |
|        | 설정 국번                  |         | OK | NG.       |                        |  |
|        | 기타 세부 설정 사항            |         | OK | NG.       | 4. 외부 장치 설정            |  |
|        | 시리얼 파라미터               | 전송 속도   | OK | NG.       |                        |  |
|        |                        | 데이터 비트  | OK | NG.       |                        |  |
|        |                        | 정지 비트   | OK | NG.       |                        |  |
|        |                        | 패리티 비트  | OK | NG.       |                        |  |
|        | 어드레스 범위 확인             |         |    |           | 6. 지원 어드레스             |  |
|        |                        |         | OK | <b>NG</b> | (자세한 내용은 PLC 제조사의 매뉴얼을 |  |
|        |                        |         |    |           | 참고 하시기 바랍니다.)          |  |

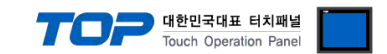

## <span id="page-13-0"></span>4. 외부 장치 설정

외부장치 매뉴얼을 참고하여 외부장치 통신 옵션 설정을 하십시오.

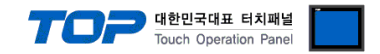

### <span id="page-14-0"></span>5. 케이블 표

<span id="page-14-1"></span>본 Chapter는 TOP-R과 해당 기기 간 정상 통신을 위한 케이블 다이어그램을 소개 합니다. (본 절에서 설명되는 케이블 다이어그램은 "IAI Corporation – IA MODBUS"의 권장사항과 다를 수 있습니다)

#### 5.1 케이블 표 1

#### ■RS232C

TOP COM 포트(9핀)

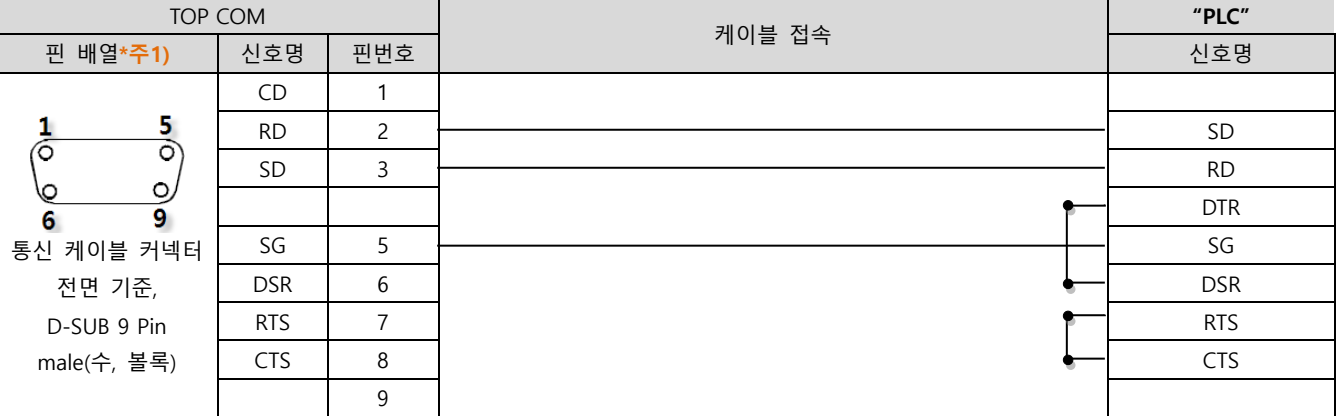

\*주1) 핀 배열은 케이블 접속 커넥터의 접속면에서 본 것 입니다.

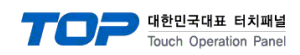

#### 5.2 케이블 표 2

#### <span id="page-15-0"></span>■ RS422/485

TOP COM 포트(9핀) –RS422

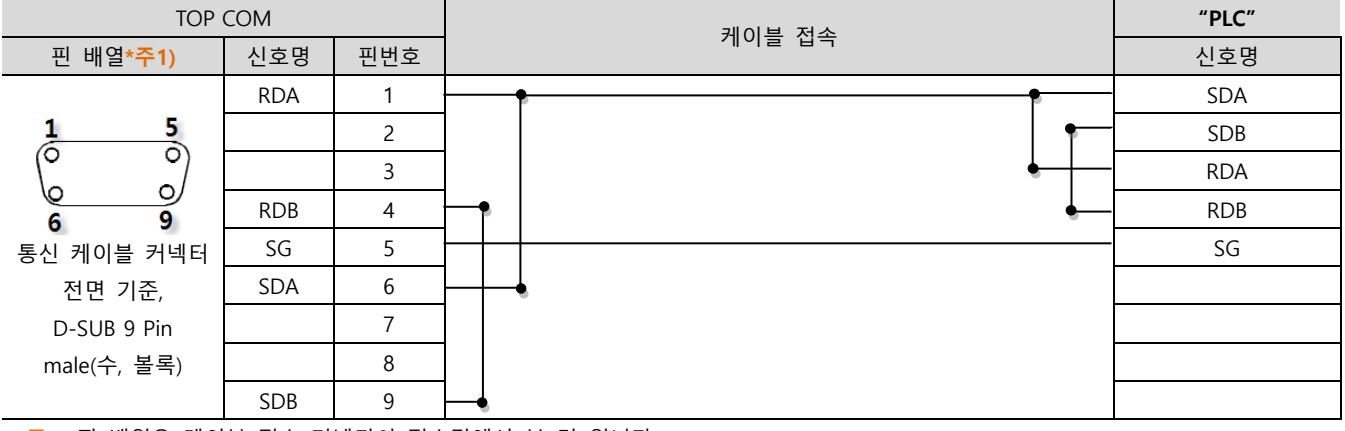

\*주1) 핀 배열은 케이블 접속 커넥터의 접속면에서 본 것 입니다.

#### TOP COM 포트(9핀) –RS485

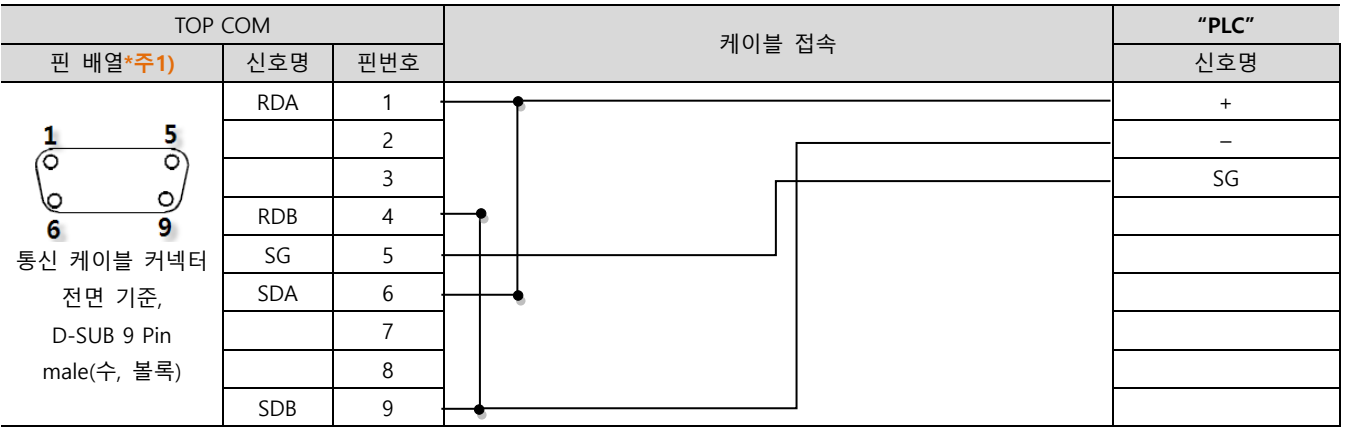

\*주1) 핀 배열은 케이블 접속 커넥터의 접속면에서 본 것 입니다.

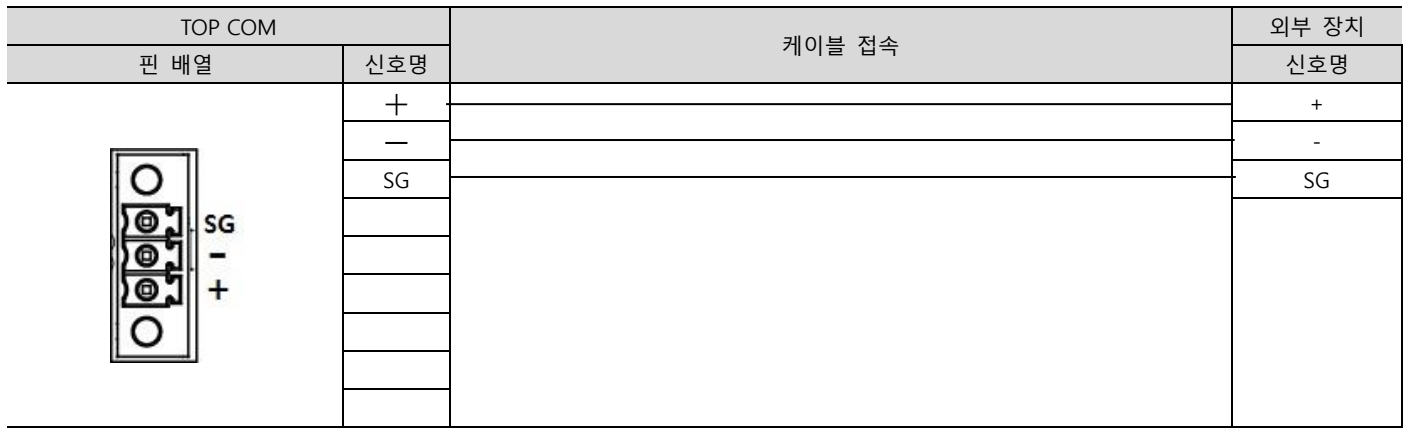

\*주1) 핀 배열은 케이블 접속 커넥터의 접속면에서 본 것 입니다.

### <span id="page-16-0"></span>6. 지원 어드레스

TOP-R에서 사용 가능한 디바이스는 아래와 같습니다.

CPU 모듈 시리즈/타입에 따라 디바이스 범위(어드레스) 차이가 있을 수 있습니다. TOP-R 시리즈는 외부 장치 시리즈 가 사용하는 최대 어드레스 범위를 지원합니다. 사용하고자 하는 장치가 지원하는 어드레스 범위를 벗어 나지 않도 록 각 CPU 모듈 사용자 매뉴얼을 참조/주의 하십시오.

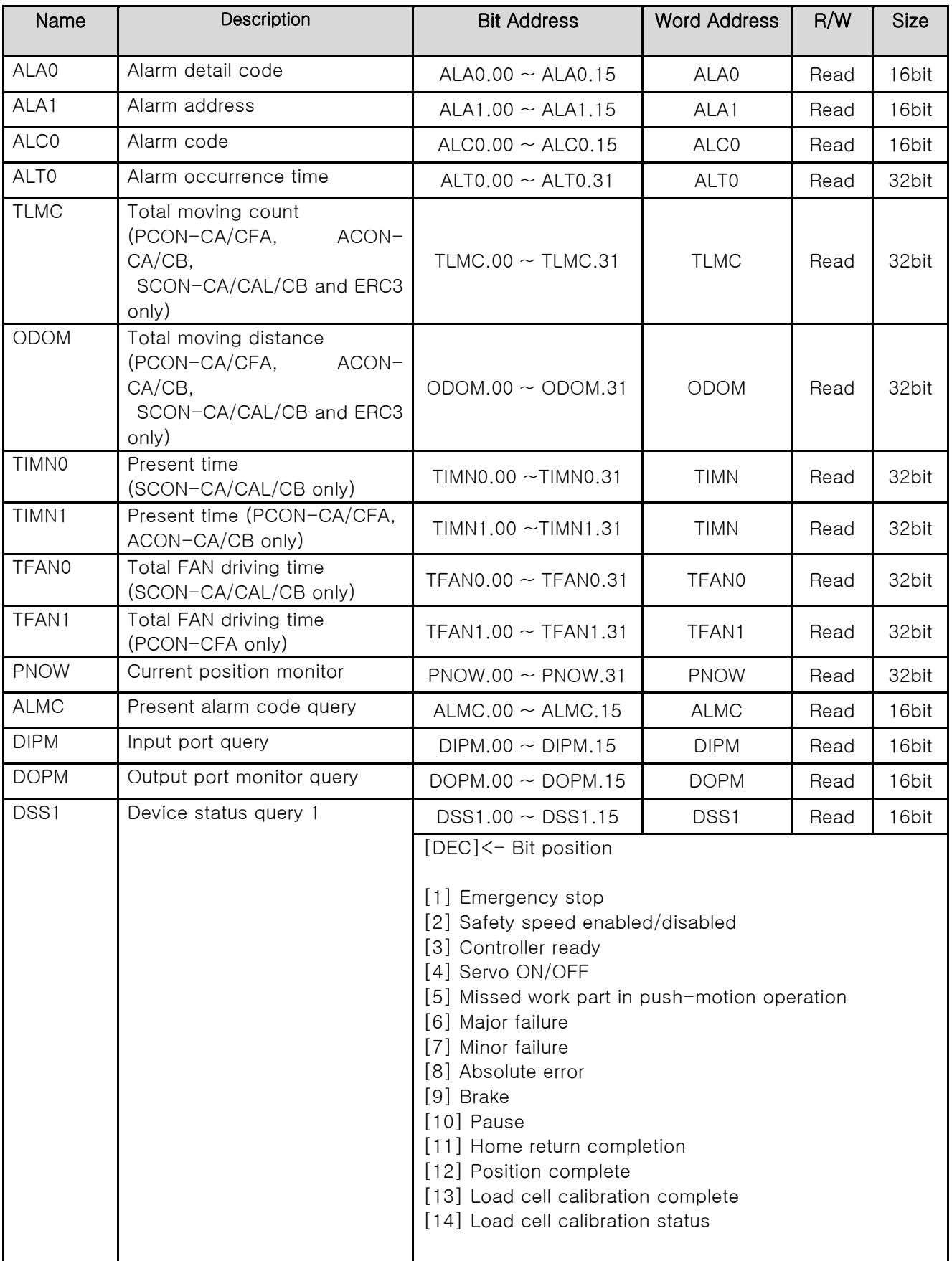

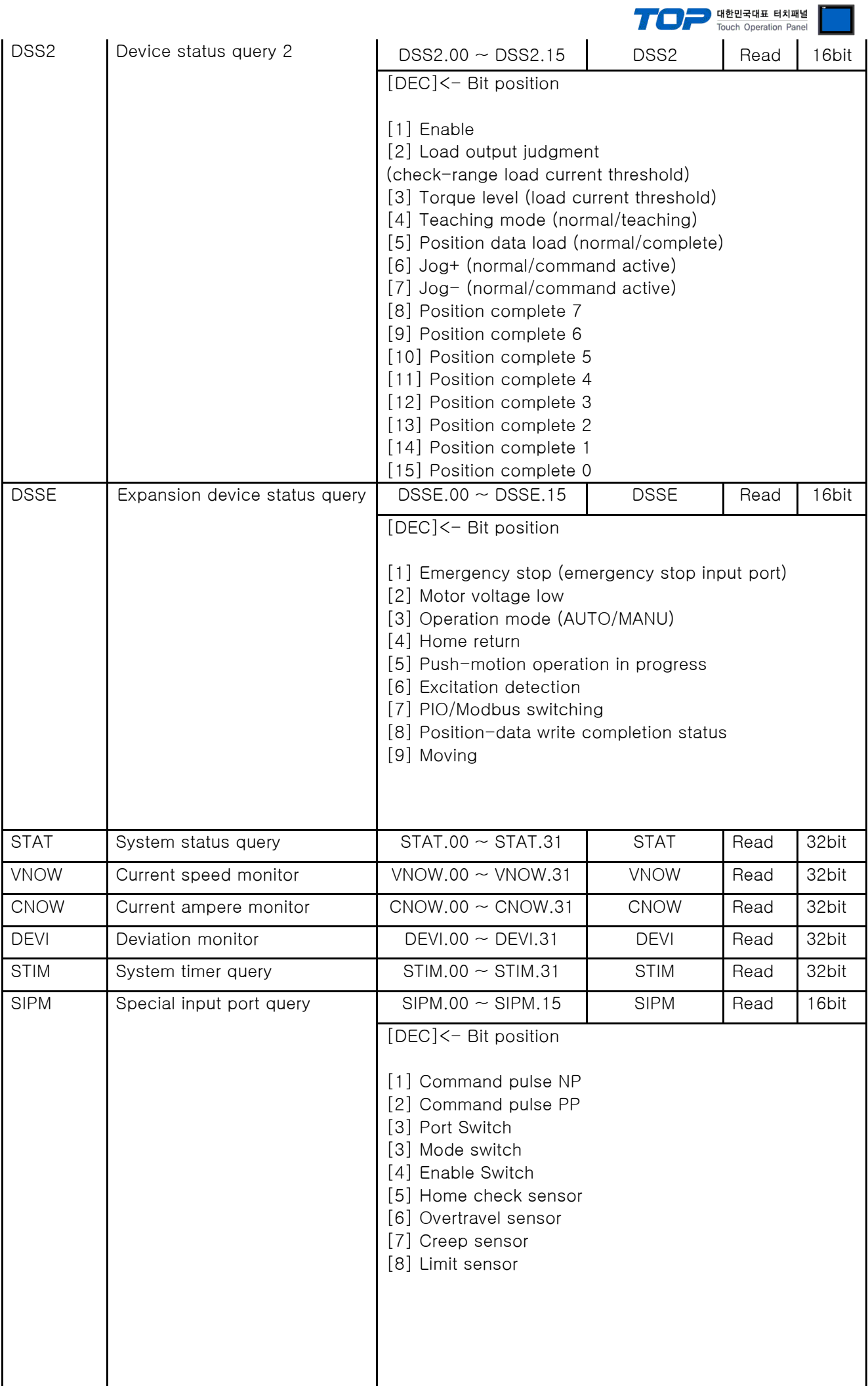

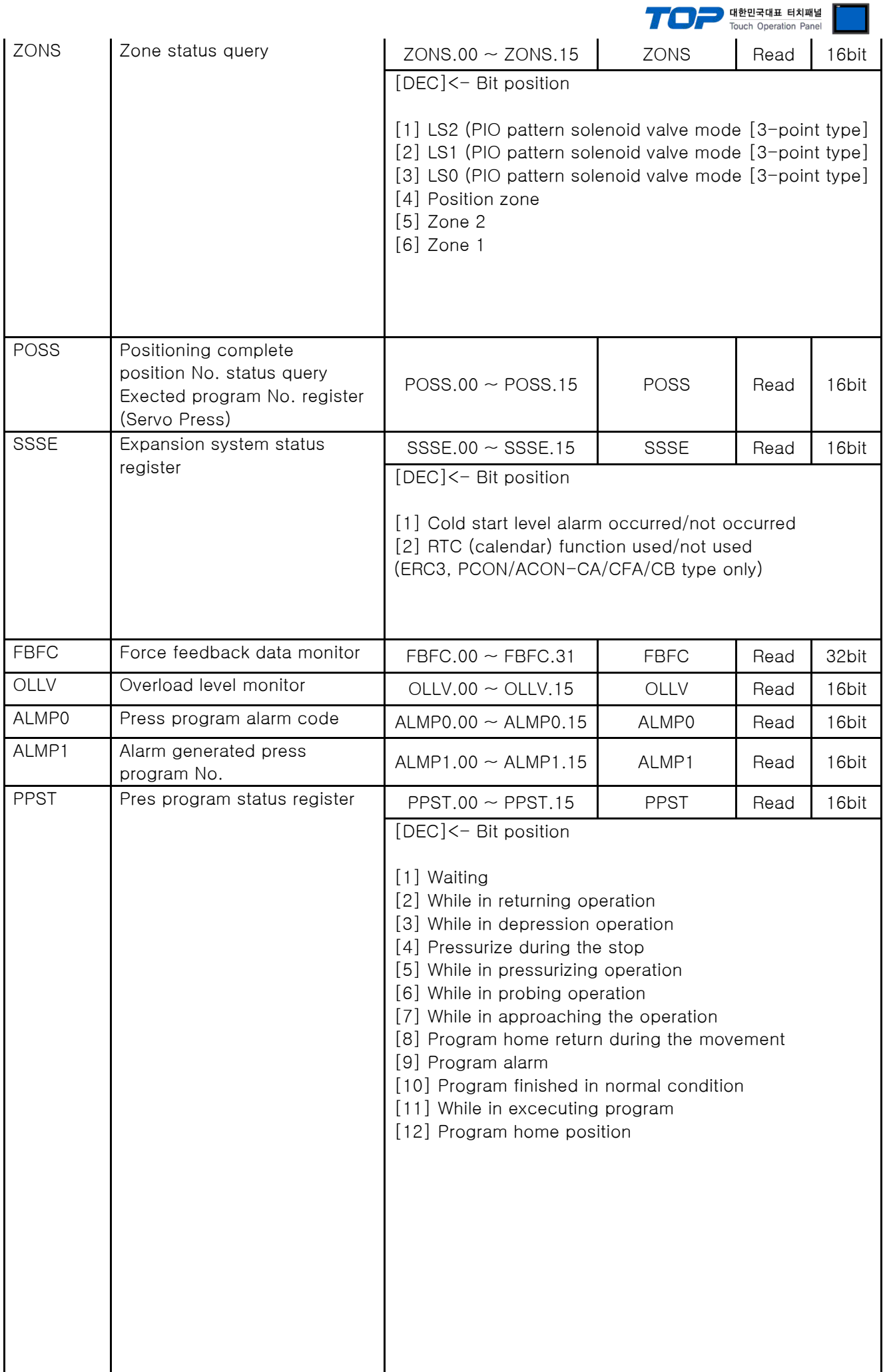

![](_page_19_Picture_484.jpeg)

٦

![](_page_20_Picture_371.jpeg)

TOP Design Studio 외부 장치 접속 매뉴얼 21 / 22

![](_page_21_Picture_0.jpeg)

![](_page_21_Picture_171.jpeg)

#### ※ PDDR의 32bit 경우 워드스왑을 체크해야함.

![](_page_21_Picture_172.jpeg)